# HP StreamSmart 410 User Guide

For use with the HP Prime Graphing Calculator

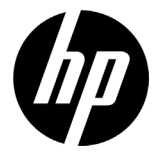

HP Part Number: NW278AA-90001 Edition 2, June 2013

## Printing History

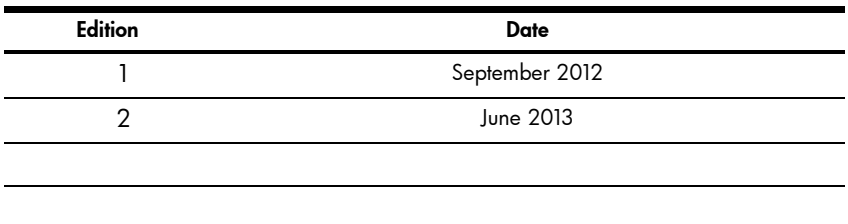

## Legal Notice

This manual and any examples contained herein are provided "as is" and are subject to change without notice. Hewlett-Packard Company makes no warranty of any kind with regard to this manual, including, but not limited to, the implied warranties of merchantability, non-infringement and fitness for a particular purpose. In this regard, HP shall not be liable for technical or editorial errors or omissions contained in the manual.

Hewlett-Packard Company shall not be liable for any errors or for incidental or consequential damages in connection with the furnishing, performance, or use of this manual or the examples contained herein.

Copyright © 2013 Hewlett-Packard Development Company, L.P.

Reproduction, adaptation, or translation of this manual is prohibited without prior written permission of Hewlett-Packard Company, except as allowed under the copyright laws.

## **Table of Contents**

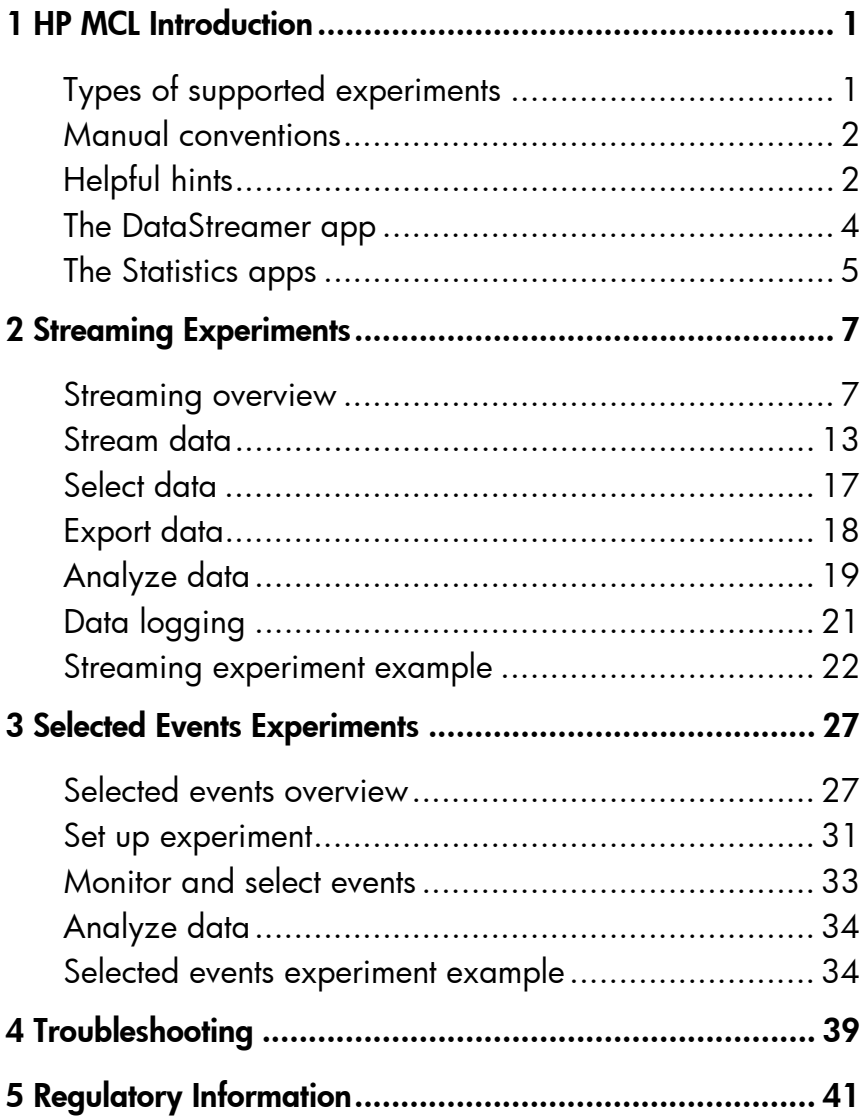

# 1 HP MCL Introduction

The HP Mobile Calculating Laboratory (HP MCL) consists of one or more Fourier® sensors, an HP StreamSmart 410, and an HP Prime graphing calculator with the DataStreamer app. The HP MCL is used to collect and analyze real-world experimental data.

## Types of supported experiments

The HP MCL supports a number of different types of experiments, as shown in [Table](#page-4-0) 1-1 below.

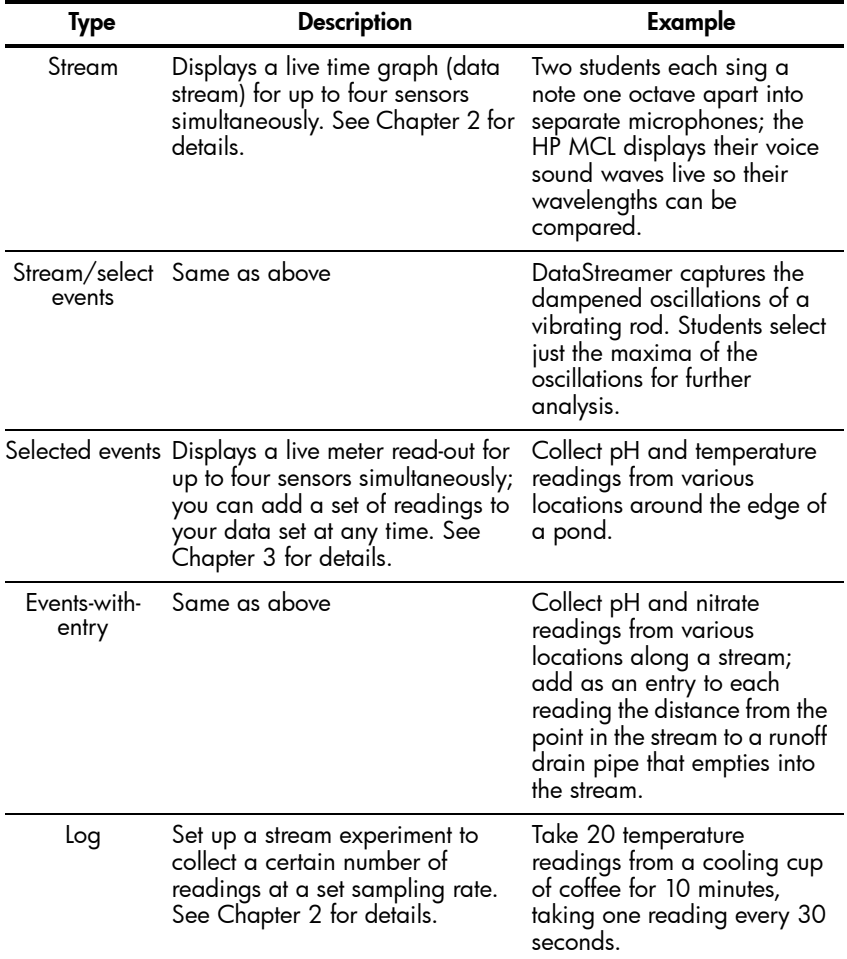

<span id="page-4-0"></span>Table 1-1 Types of supported experiments

## Manual conventions

Throughout this manual, a few conventions have been employed to help you distinguish calculator keys from touch buttons and other on-screen options.

- 1. Calculator keys appear in their own special font. For example, the ENTER key appears as  $\sqrt{\frac{E_{\text{inter}}}{\pi}}$ . Shifted functions are referenced by both the required key combination and the function name; for example, Shift Symba (Symbolic Setup).
- 2. The HP Prime calculators employ menus of context-sensitive touch buttons that appear along the bottom of the display. The touch buttons in these menus are represented with special graphics; for example, ZOOM appears as Zoom .
- 3. The DataStreamer app also employs dialog boxes and input forms. The field names in these are shown in bold type. For example, the field name XRNG is shown in bold as X Rng.
- 4. Screen captures are provided to guide you, though your display may vary slightly from the figures shown.
- 5. In multi-step procedures, steps are numbered.

## Helpful hints

Remember these helpful hints and shortcuts as you use the DataStreamer app:

- You can reset the DataStreamer app at any time by pressing Tapper then tapping  $[$  Reset  $]$ . When prompted, tap  $[$  OK  $]$ . Tap  $[$  Start  $]$  to restart the app; tap start for a new data stream.
- is interchangeable with E.

### 1. Charge

Charge the unit. IMPORTANT! Before beginning, plug the StreamSmart 410 into your computer with the mini-USB to USB cable that came with your HP StreamSmart 410. You will need to charge the unit for approximately five hours. Your computer must be running for charging to occur. DO NOT use the cable attached to the StreamSmart 410 for charging.

#### 2. Connect

Connect a Fourier® sensor to the StreamSmart 410 using the sensor cable. The figure below shows the Fourier $\circledast$  light intensity sensor, but any supported sensor connects in a similar manner. Note the sensor cable ends have a flat

side; be sure the flat side faces up on the connection to the StreamSmart 410. Connect the StreamSmart 410 to the HP Prime graphing calculator using the mini-USB to micro-USB cable that came with your HP StreamSmart 410. Turn on both the calculator and the StreamSmart 410.

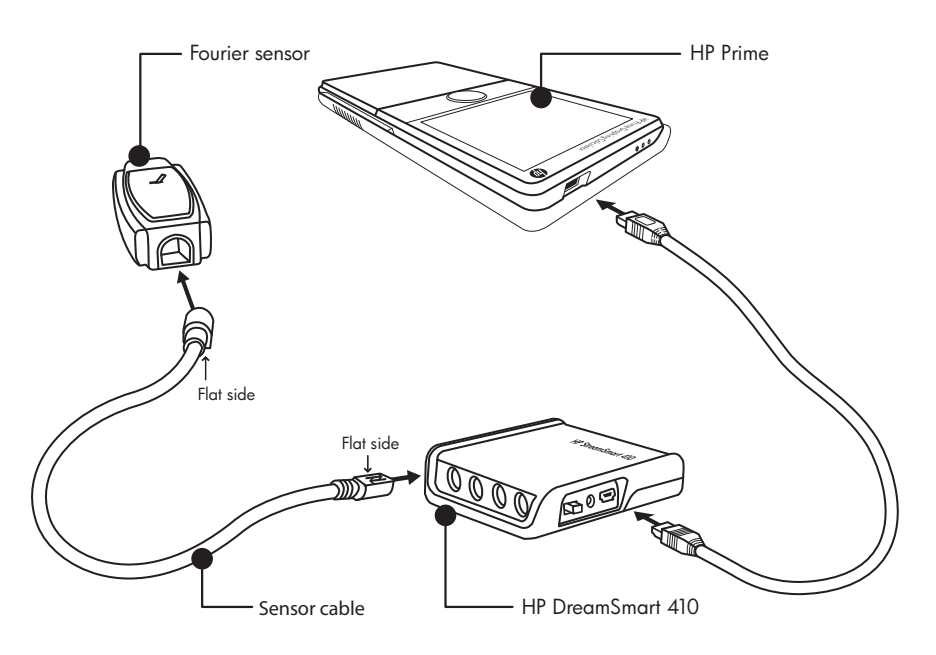

Connect the HP MCL

3. Launch

The HP MCL is controlled via the DataStreamer app. See the figure below for instructions on accessing the app.

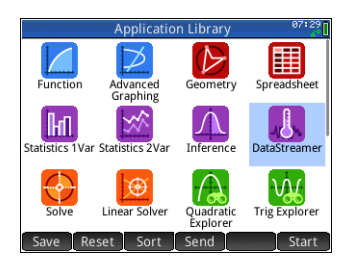

The DataStreamer app

#### 4. Stream

The DataStreamer app starts in the Plot view. You will see the message, Waiting for connection..., quickly followed by a second message, Waiting to start.... When this second message appears, tap Start to start streaming data. The data stream is a graphical representation of sensor data. The horizontal axis represents time in seconds and the vertical axis

represents sensor data in units of measurement. The Plot view displays a number of other items, as illustrated in the figure below

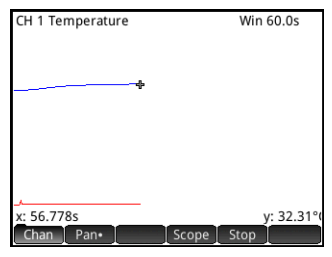

The Plot view

## The DataStreamer app

.

The DataStreamer app has the standard Plot and Numeric views, like most of the other HP Prime apps. [Table](#page-7-0) 1-2 below lists the views and their uses in the DataStreamer app. The standard Symbolic view is not used by the DataStreamer app.

<span id="page-7-0"></span>Table 1-2 DataStreamer app views

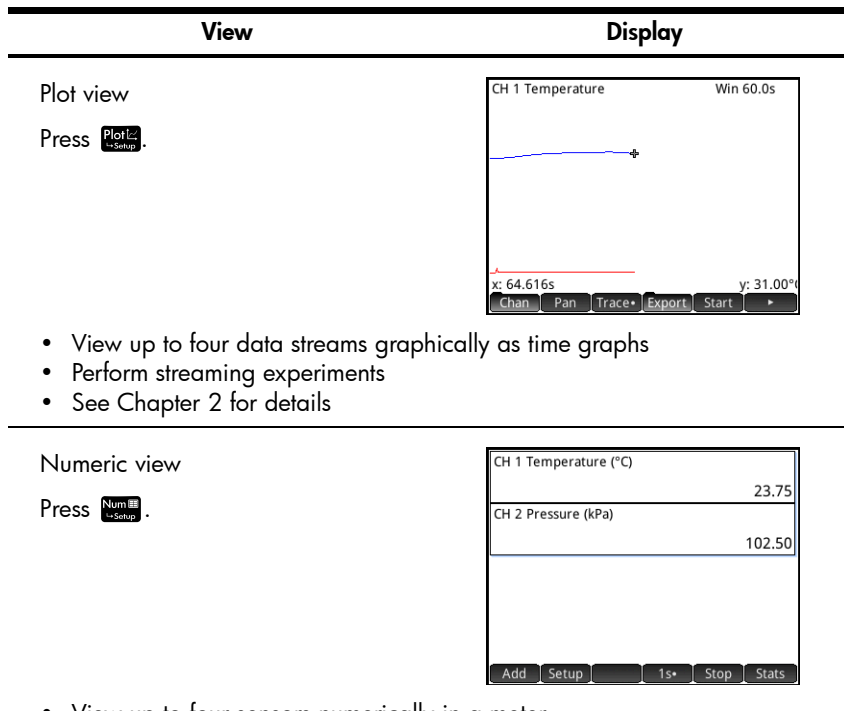

- View up to four sensors numerically in a meter
- Perform selected events and events-with-entry experiments
- See Chapter 3 for details

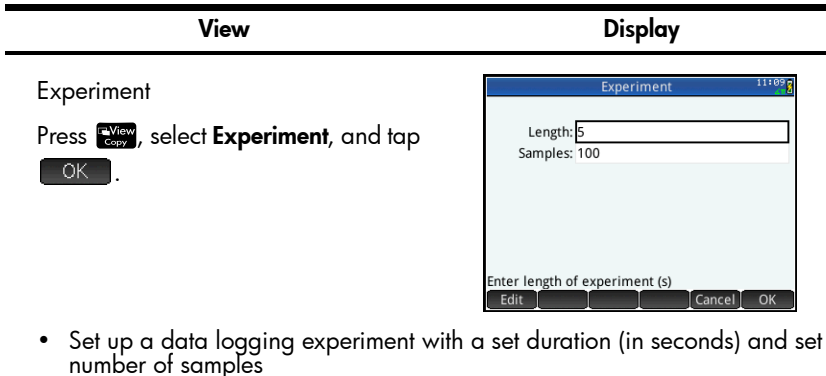

- The experiment then runs in the Plot view like a streaming experiment
- See Chapter 2 for details

## The Statistics apps

After you have selected the data you want to analyze, you send it to either the Statistics 1 Var or the Statistics 2 Var app. The Statistics 1 Var and Statistics 2 Var apps can perform in-depth analysis of the data, including the calculation of summary statistics (for 1 or 2 variables) and modeling bi-variate data with various fits. [Table](#page-8-0) 1-3 summarizes the main views of the Statistics 2Var app; the Statistics 1Var app has similar views for studying univariate data. See the *HP Prime Quick Start Guide* for details.

<span id="page-8-0"></span>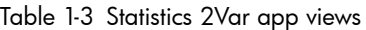

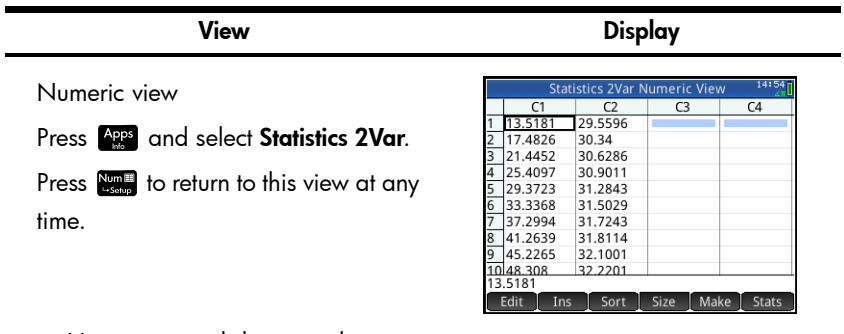

• View numerical data in columns

• Calculate summary statistics for the data

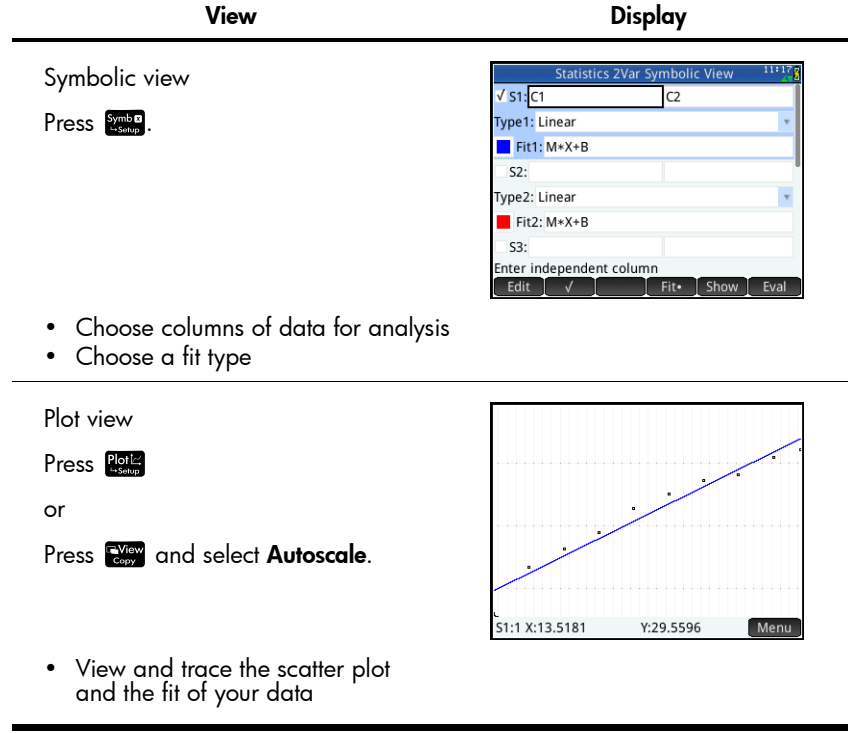

# 2 Streaming Experiments

In streaming experiments, data is collected in real time in up to four separate streams. A streaming experiment is illustrated conceptually in the figure below.

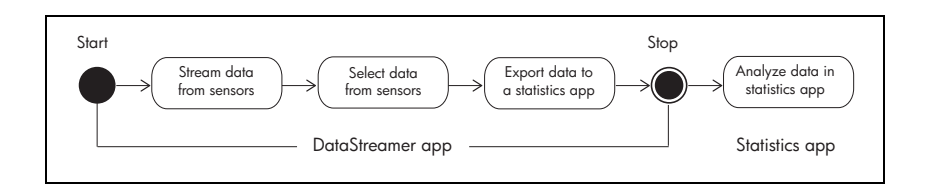

As the data streams across the screen, you can modify how you view the stream(s). Since all four streams share the same horizontal time axis, you can speed the streams up or slow them down simultaneously. Since each stream has its own vertical axis, you can move each stream up or down separately and zoom in or out on each stream vertically. Zooming and panning each stream separately in the vertical dimension allows you to get just the right view on your experimental data. You can also stop and restart the stream(s), and choose a discrete section of the stream(s) to examine more closely.

*Streaming overview* summarizes the flow of streaming experiments in a table. Each section of the table corresponds to one of the bubbles in the figure above. Use this table for quick reference. The sections after [Table](#page-11-0) 2-1 elaborate on each step. Refer to these sections for more detailed information on streaming, selecting, exporting, and analyzing data.

## Streaming overview

When you start the DataStreamer app, it opens in the Plot view, ready to start streaming data. Press **Port** to return to Plot view at any time. Since the sensors are identified and the window is set for you automatically, all you need to do is tap Start |

[Table](#page-11-0) 2-1 summarizes how to collect, export and analyze data.

<span id="page-11-0"></span>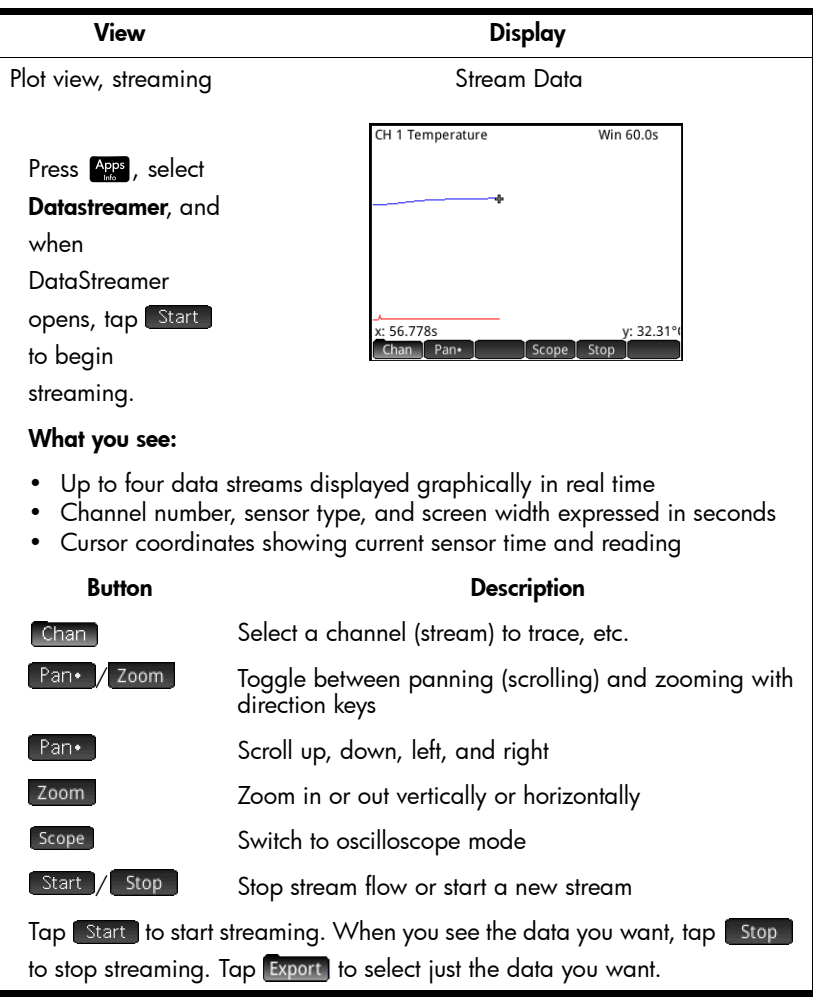

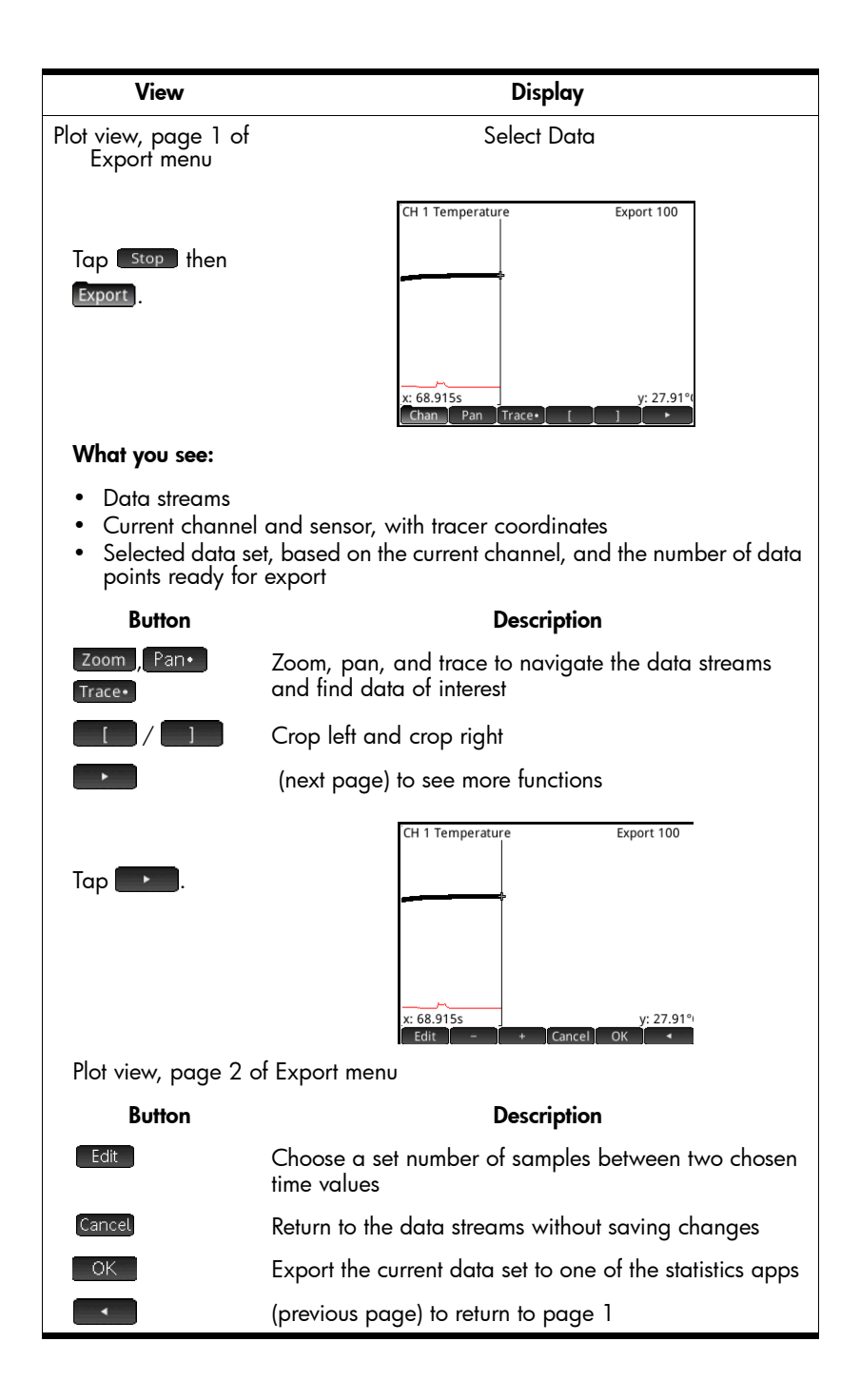

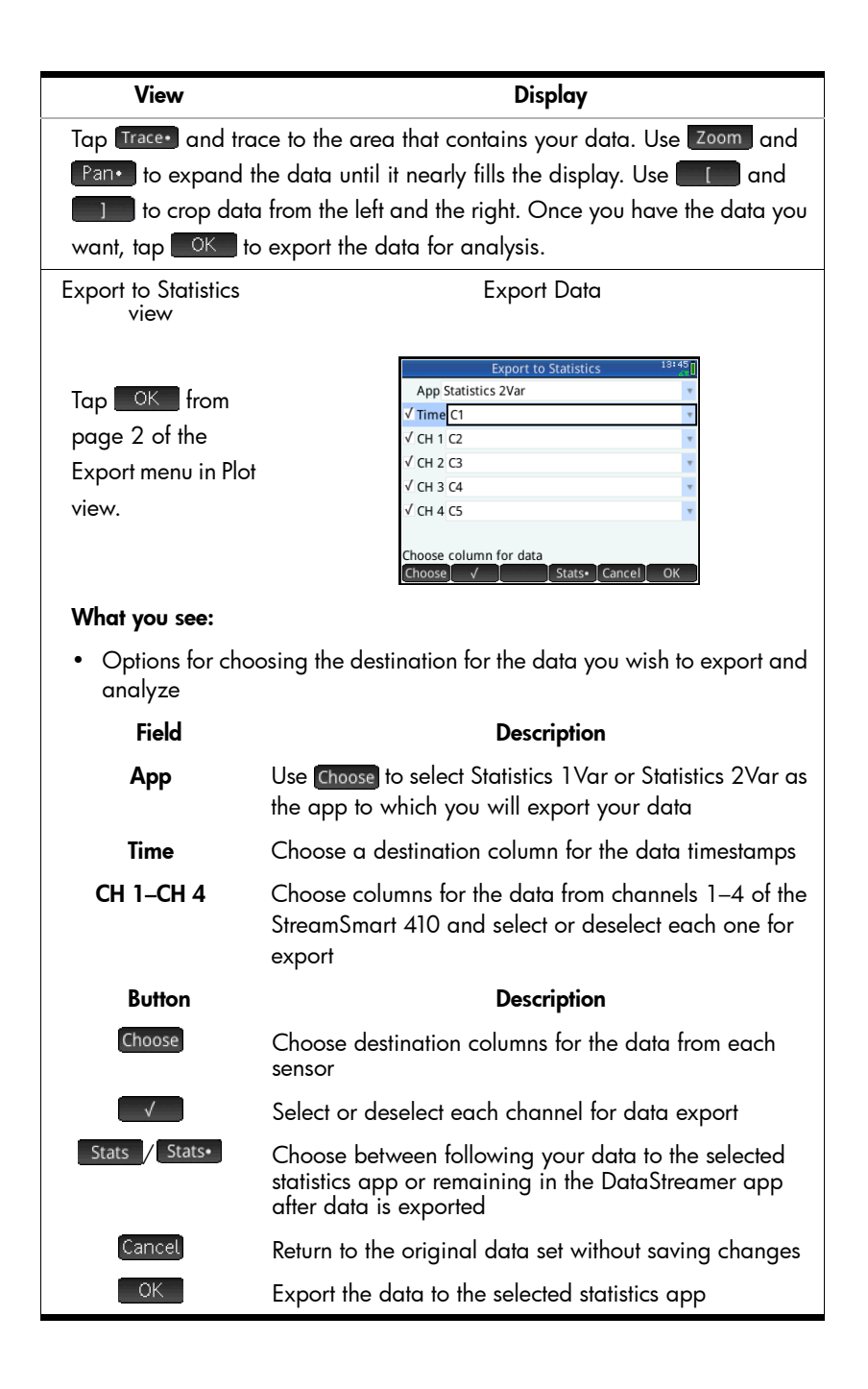

#### View DisplaySelect the Statistics 1Var or Statistics 2Var app as the destination for your data. Choose the columns where your data and the timestamps will be stored. Tap  $\Box$  OK  $\Box$  to continue and you will see your data in the Numeric view of the selected statistics app. Statistics 2Var Analyze Data (numerically) Numeric view Chatietice OVar Numeric Viey  $\overline{C2}$  $\overline{C}$  $\overline{c}$ 26.7 108.9375 1.1147  $Tap$   $RK$   $R$ 1.5791 26.7115 108.9179  $2.0435$ 26.7164 108.9375  $72.508$ 26.8039 108.9179 2.9724 26.8161 108.9179 3.4369 26.8236 108.9179 3.9013 26.8757 108.9179 4.3658 26.8932 108.9375 4.8302 26.9012 108.9375 105.2946 26.9021 108.9375 1147 Make Stats What you see: • Your data arranged in columns Key or Button **Description** Stats View summary statistics (tap  $\Box$  <sup>OK</sup> to return to Numeric view from summary statistics)  $\frac{N_{\text{beam}}}{N_{\text{beam}}}$  Return to the Numeric view at any time Statistics 2Var Analyze Data (graphically) Plot view Press We and select **Auto Scale**. Trace Go To Fit-Defn Menu What you see: • Scatter plot of your data and your selected fit (if any) Key or Button **Description**  $\textcircled{\scriptsize{1}}$  Trace the scatter plot or the fit

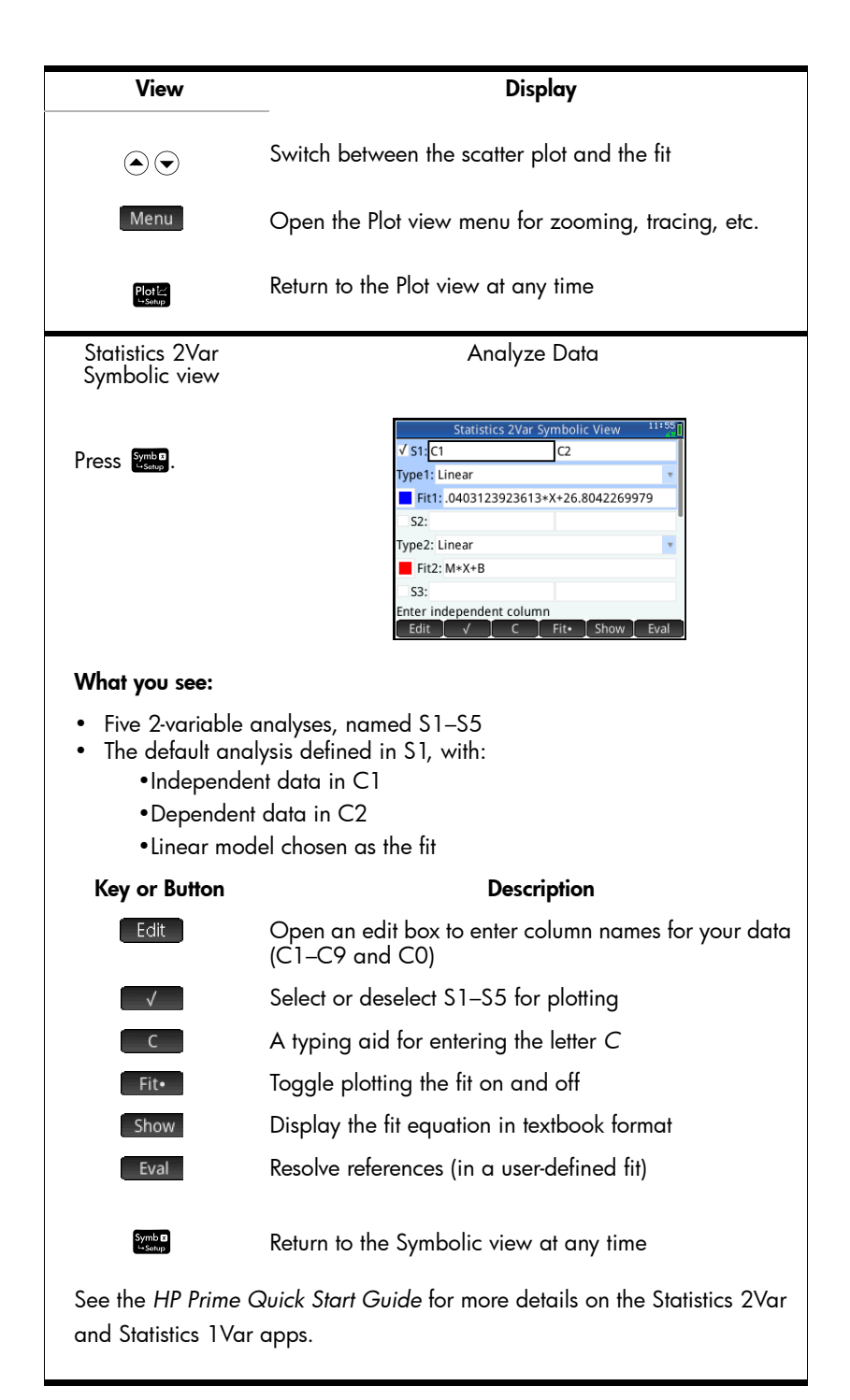

## Stream data

Once you tap <sup>Start</sup> in the Plot view, the DataStreamer app displays a graphic representation of the incoming data streams as time graphs. The horizontal dimension represents time in seconds, and the vertical dimension represents the current sensor values in relevant units. The time represented by the width of the display is shown in the upper right corner and changes as you zoom in and out horizontally. Because only one stream may be traced at a time, the display also identifies the current data stream channel, sensor and cursor coordinates.

The DataStreamer app first tries to identify the attached sensors and makes several decisions based on the characteristics of the sensors. The DataStreamer app sets the vertical scales for each data stream based on the units of the sensor and the initial readings. The DataStreamer app also sets the horizontal scale for the length of time represented by the width of the display. These default settings ensure that the streams are visible in the display and moving at a perceptible rate. You can vary the speed and vertical position of the streams while the data is streaming.

Since the DataStreamer app collects thousands of sample readings from the sensor(s) every second, each pixel in a data stream actually represents a set of data points. It is only when you zoom all the way in that each pixel represents exactly one data point. You can zoom in on the data stream to make each pixel represent a smaller data set or zoom out on the data stream to make each pixel represent a larger data set. By default, the DataStreamer app averages the readings in each pixel column data set to arrive at a y-value to plot for that column. Although the data are averaged for graphing purposes, you still have access to all the data.

The figures below illustrate the location and basic functions of the Plot view main menu during and just after streaming. Once you stop the stream, there are three additional touch buttons available:  $Trace \cdot$ , Export, and  $\rightarrow$ .

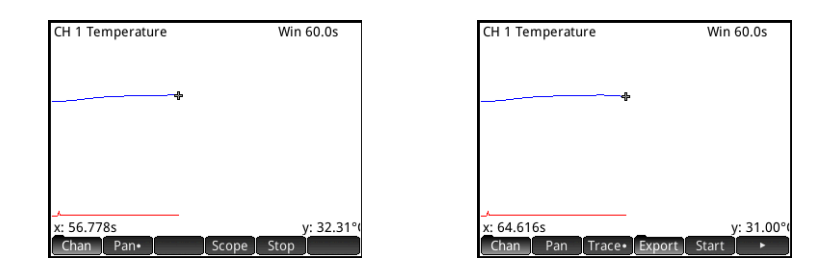

#### Streaming Experiments 13

[Table](#page-17-0) 2-2 below describes page 1 of the Plot view main menu during and just after streaming.

<span id="page-17-0"></span>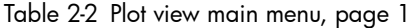

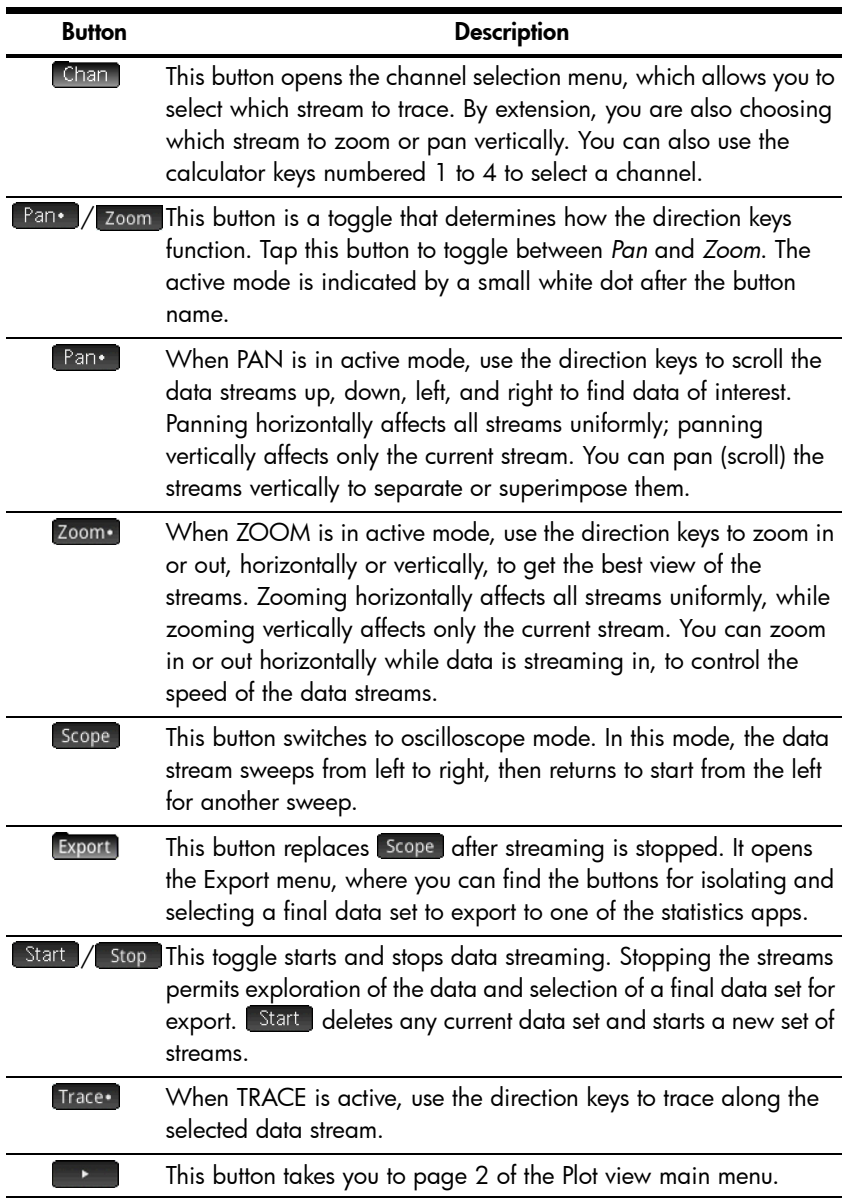

ZOOM, PAN, and TRACE are touch button toggles that work in conjunction with the direction keys ( $\left(\bigcirc, \bigcirc, \bigcirc, \alpha\right)$ , and  $\left(\bigcirc\right)$ ). Only one function is active at a time. Active status is indicated by a small white dot after the function name. For example, **Pan•** means that panning (scrolling) is active and the direction keys will be used to scroll the stream(s) within the display.

[Table](#page-18-0) 2-3 below describes how these combinations function.

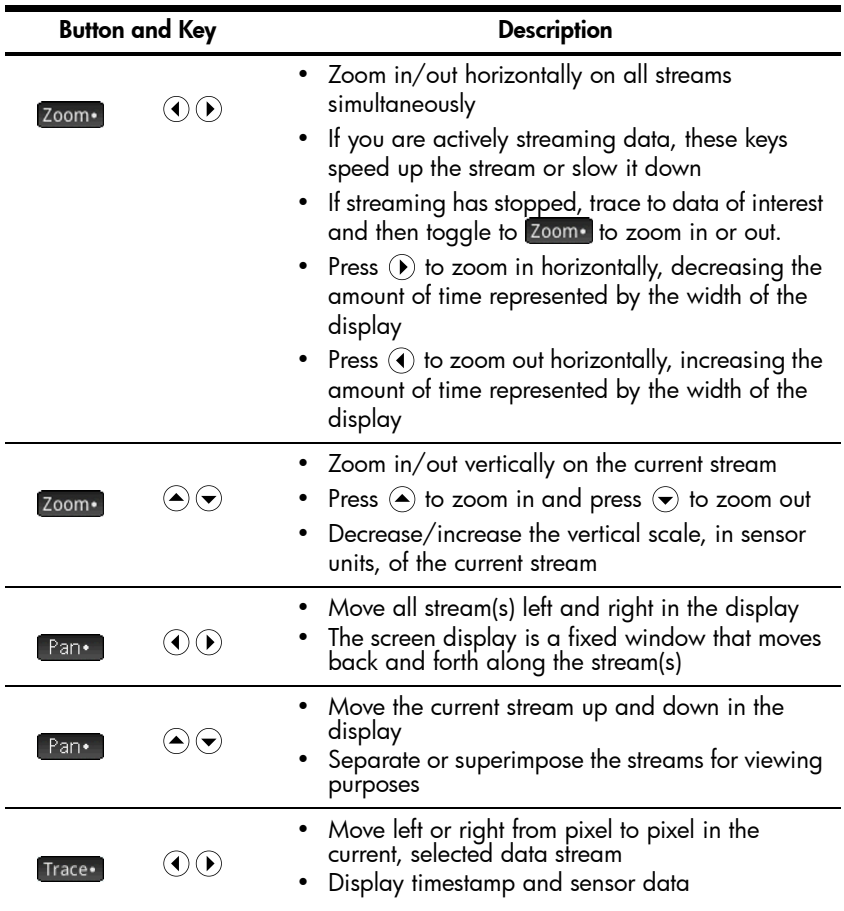

<span id="page-18-0"></span>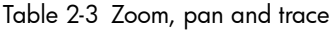

Besides navigating and tracing the data set to find data of interest, DataStreamer also lets you compare any two points in a single stream and manually add a data point to a data set. These features are found on page 2 of the Plot view main menu, which is only accessible after streaming has stopped.

MARK and SWAP can be used together to examine the relationship between points in the data stream currently being traced. When you tap Mark, the DataStreamer app sets a visible mark at the current tracer location. Once the mark is set you can trace to any other point in the stream. The DataStreamer app displays the change in both x and y between the mark and the current tracer location as shown in the figure below. Tap Swap to switch the tracer and mark locations.

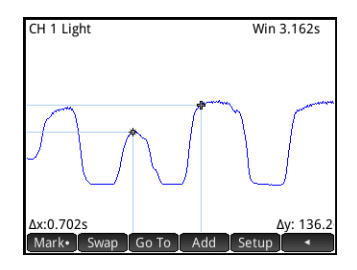

ADD and SETUP are used together when you want to build your final data set point by point. For example, suppose a data stream represents a light flashing at different intensities. In this case, you may want to collect just the maxima of the intensities into a data set. Tap  $\sqrt{\frac{3e\mu p}{n}}$  to choose a statistics app and columns for your data. Once the columns have been chosen, return to your data stream and trace to the first point you want to keep in your data set. Tap **Add** to add the data point to your data set in the statistics app you chose; DataStreamer briefly displays a icon indicating that your data point is being added to the data set. Continue in this fashion until you have collected all the points you want. Start your chosen statistics app to view and analyze your data.

[Table](#page-19-0) 2-4 describes page 2 of the Plot view main menu.

| <b>Button</b> | <b>Description</b>                                                                                               |
|---------------|----------------------------------------------------------------------------------------------------|
| Mark          | This button toggles MARK mode on and off, setting a mark at the<br>current tracer position, or erasing the mark. |
| Swap          | This button switches the positions of the mark and the tracer.                                                   |
| Go To         | This button lets you to jump to a specific time along the current<br>stream.                                     |
| hhA           | This button adds the current tracer data point to your data set.                                                 |

<span id="page-19-0"></span>Table 2-4 Plot view main menu, page 2

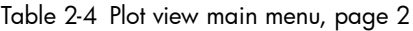

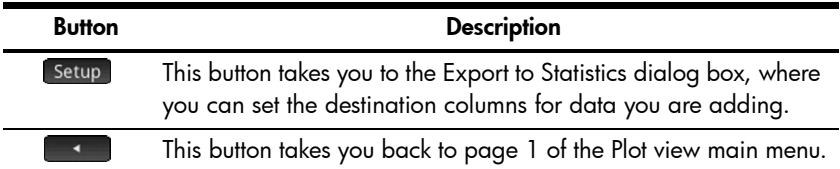

## <span id="page-20-0"></span>Select data

Once you have stopped streaming data, you will want to examine the data to find just the data set you wish to analyze. The Export touch button opens the Export menu in the Plot view. Here you will find all the tools you'll need to identify and select your final data set. Note that ZOOM, PAN, and TRACE are still available. In addition, you can use  $\Box$  and  $\Box$  to crop data off the left and right sides of the data set. You can also thin the data by subtracting points; if you change your mind, you can add them back.

The following tables describe the new touch buttons available on the two pages of the Export menu.

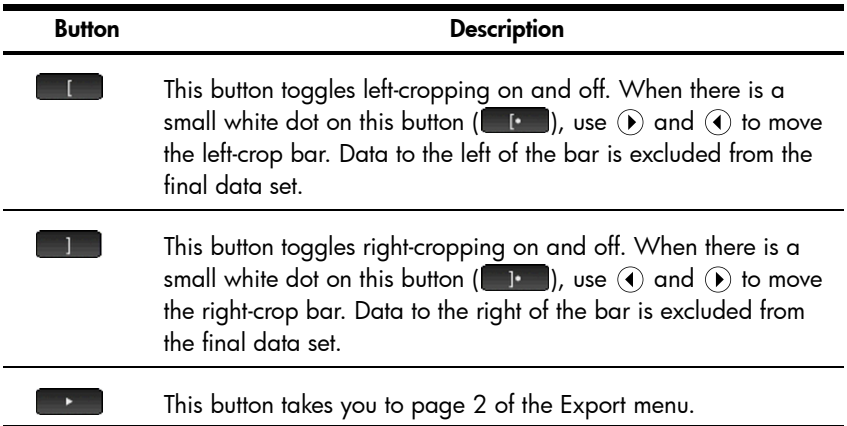

Table 2-5 Export menu, page 1

Table 2-6 Export menu, page 2

| <b>Button</b> | <b>Description</b>                                                                                                    |
|---------------|----------------------------------------------------------------------------------------------------|
| Edit          | This button opens a dialog box where you can select a specific<br>number of data points between two time values for export to one<br>of the statistics apps. |
| Cancel        | This button closes the Export menu and returns to the Plot view<br>main menu.                                                                                |
| ОK            | This button exports the current data set to the selected statistics<br>app and deletes all other data.                                                       |
|               | This button takes you back to page 1 of the Export menu.                                                                                                    |

## Export data

From the Export menu in Plot view, tap  $\Box$  <sup>OK</sup> to open the Export to Statistics dialog box as shown in the figure below.

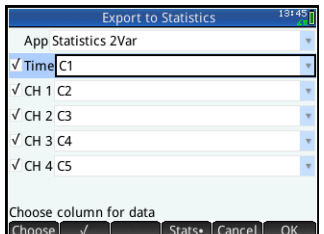

There are six fields in the Export to Statistics dialog box: one for the statistics app that is the destination for the data, one for the timestamp associated with each data point, and four for the StreamSmart 410 channels. The four channel fields, (CH 1, CH 2, CH 3, and CH 4) and the Time field are each preceded by a checkbox. The checkbox allows you to select or deselect the data from each channel for export. By default, all four channels and the time are selected for export. Tap  $\Box$  to toggle between selecting and deselecting a channel. By default, data from each channel appears in a particular column in the selected statistics app. If you want to change the default column for data from a channel, select the channel then tap Choose to change to another of the columns available in the statistics apps. At any time, you can tap Cancel to cancel the changes you made and return to your data set, or tap <sup>OK</sup> to export the data. Once your data set is exported, all the other data from your experiment is deleted.

[Table](#page-22-0) 2-7 summarizes the fields and touch buttons in the Export to Statistics dialog box

<span id="page-22-0"></span>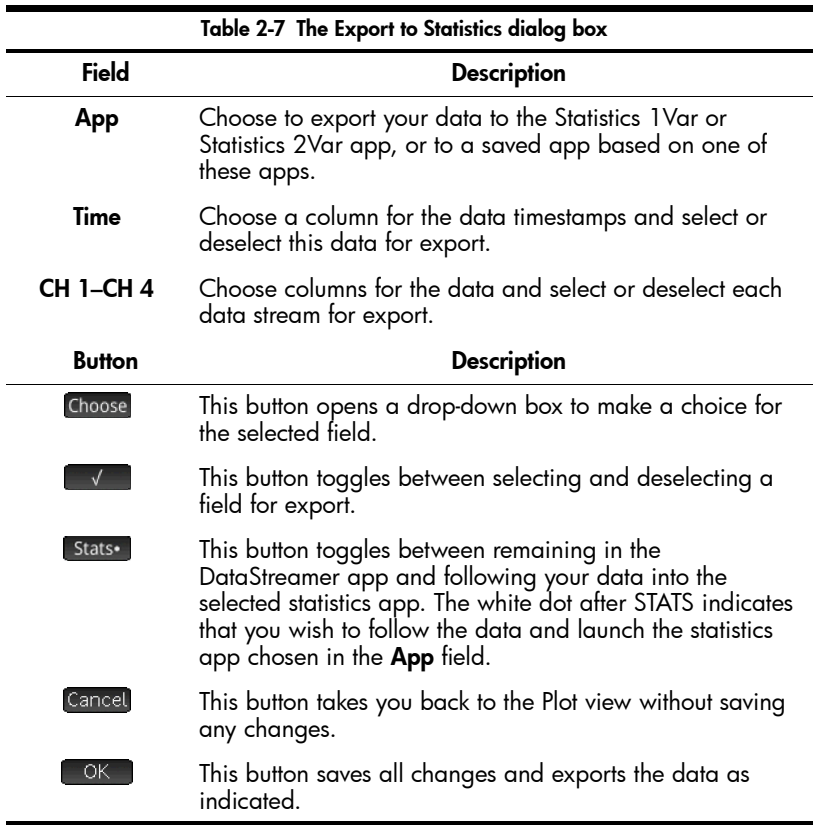

## Analyze data

The DataStreamer app provides minimal facilities for examining and analyzing data, as most of this work is done in the Statistics 1Var and Statistics 2Var apps after the data is exported there. The Statistics 1Var and Statistics 2Var apps let you view your data in a table, plot it as a graph, view summary statistics, and create 2-variable models for bi-variate data. All of this functionality is described in detail in the *HP Prime Quick Start Guide*, so it is not repeated here. However, this section contains a brief summary of the views of the Statistics 1Var and Statistics 2Var apps.

[Table](#page-23-0) 2-8 below uses the Statistics 2Var app to illustrate the views in the statistics apps.

<span id="page-23-0"></span>Table 2-8 Views in the statistics apps

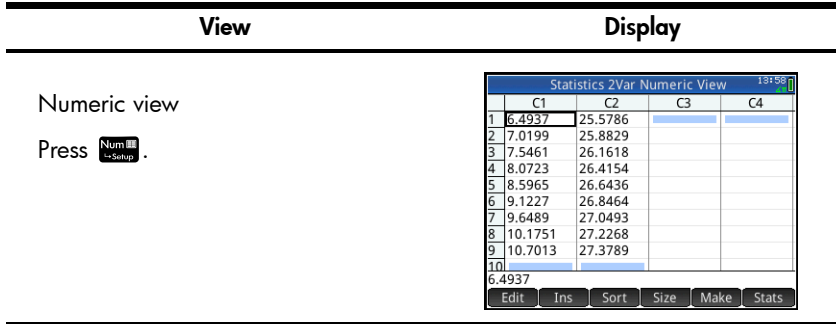

The Numeric view shows your columns of data arranged in a table. Although only four columns are displayed, there are actually ten columns available. Press  $\circledR$  and  $\circledR$  to move from column to column; press  $\circledR$  and  $\circledR$  to navigate through the data in a column. Tap stats to view summary statistics for your data set.

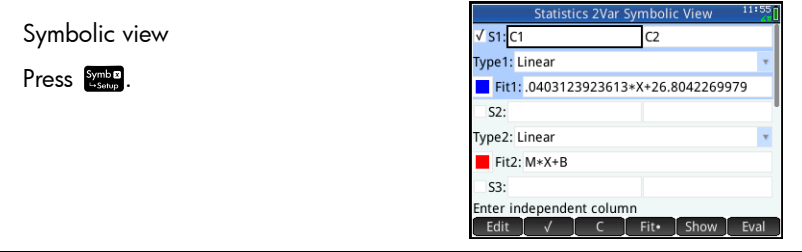

In the Symbolic view you can define up to five statistical analyses to perform on data from particular columns. In the Statistics 2Var app (shown above), the analyses are named S1 to S5. In the Statistics 1Var app, the analyses are named H1 to H5.

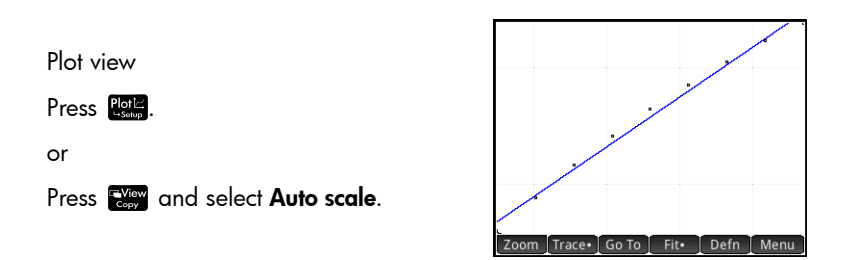

View Display

The easiest way to get a good view of your data is to use the Auto scale option. Press  $\circledast$  and  $\circledast$  to trace the scatter plot and the fit. Press  $\circledast$  and  $\circledast$ to switch between the scatter plot and the fit. The Plot view in the Statistics 2Var app with a linear fit is shown above. In the Statistics 1Var app, the Plot view would show histograms, box-and-whisker plots, and other 1-variable statistical plots.

Numeric view STATS

Press  $\frac{Number}{7500}$  then tap  $\frac{7}{15}$  Stats .

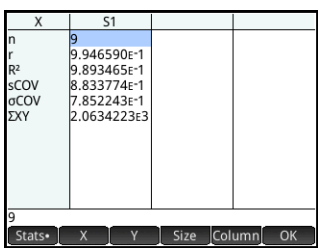

Press  $\bigcirc$  and  $\bigcirc$  to navigate the summary statistics. Tap  $\bigcirc$  is to return to the Numeric view of the app. The Numeric view STATS in the Statistics 2Var app is shown above. In the Statistics 1Var app, this view would contain the 5 number summary of the data.

## Data logging

Under certain circumstances, you might want to run an experiment for a particular duration and collect a particular number of samples. You can do this in the StreamSmart 410 with the **Experiment** option.

1. Press Experiment, and tap  $\begin{bmatrix} \n0 & k \n\end{bmatrix}$  to open the Experiment dialog box.

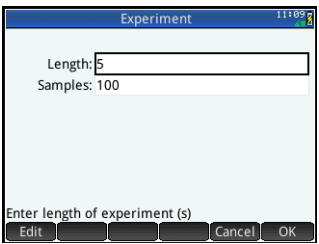

- 2. Select Length,  $top$   $star$ , change the experiment length to 4 seconds, then  $top$   $\overline{OK}$  . Then select **Samples**, tap **Fall**, change the number of samples to 40, then  $tan$   $x = 0$  . Tap **TOK** to close the dialog box.
- 3. When the **Experiment** dialog box closes, you are returned to the Plot view. Tap Start to start logging data.

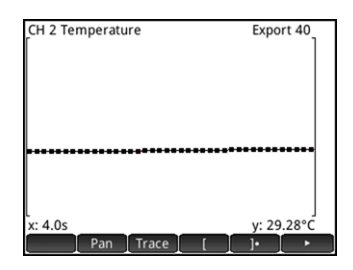

Data collected from each sensor is shown as a stream, just like a streaming experiment, but DataStreamer will only collect the specified number of points over the specified period. The figure above shows 40 data points have been collected (**Export: 40**) and the trace cursor readout at the far left of the screen shows that the elapsed time is approximately 4.0 seconds (x:4.0s). You can then select and export a final data set, just like you would in a streaming experiment. Refer to the section [Select data](#page-20-0) in Chapter 2 for more details on selecting and exporting a data set.

## Streaming experiment example

In the following experiment, a temperature sensor is placed in ice water. Connect the HP Prime, the temperature sensor and the StreamSmart 410 as shown in the figure on Page 2. There is an arrow on the plug for the temperature sensor. This arrow faces up when plugged into the StreamSmart 410.

1. Press Apps and select DataStreamer. The DataStreamer app opens in Plot view with the message "Waiting to start…"

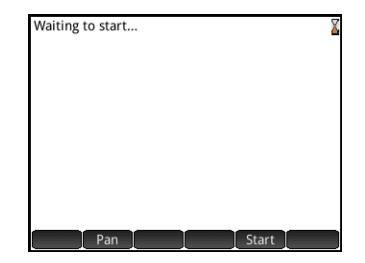

- 2. Tap Start to begin data streaming.
- 3. Once you see the data stream, place the temperature sensor in the glass of ice water and stir it constantly. Collect data until the temperature falls below 4°C, then tap stop .
- 4. Toggle from Pan to Zoom and press  $\odot$  and  $\odot$  to zoom in until the data stream fills the display well.
- 5. Tap Export then  $\Box$  Press  $\odot$ to move the left crop bar to the right to delete the data that corresponds to the time period before you placed the sensor in the ice water.

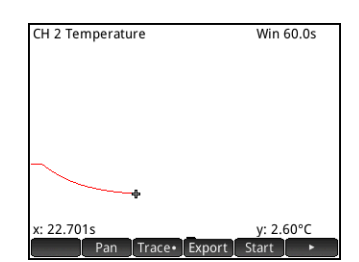

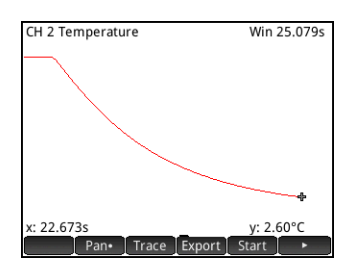

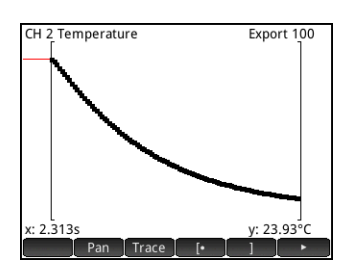

24 Streaming Experiments

- 6. Tap  $\Box$  to access page 2 of the Export menu. Tap  $\Box$  OK to export your selected data.
- 7. In the Export to Statistics dialog box, check to make sure that the App field is set to Statistics 2Var. If it is not, highlight the **App** field, tap Choose, select Statistics 2Var and tap **. OK** . You can leave the rest of the fields with their default settings.
- 8. Tap **. OK . You will leave the Data** Streamer app and open the Statistics 2Var app. The Statistics 2Var app opens in the Numeric view.
- 9. The last data point may be incorrect. Press  $\overline{\phantom{a}}$  and  $\overline{\phantom{a}}$  to move to the last data point. Press  $\boxed{\bullet}$  to delete the value in column C2. Then press  $\textcircled{\textbf{t}}$  to move across to column C1 and press  $\boxed{\bullet}$  to delete the value there as well.

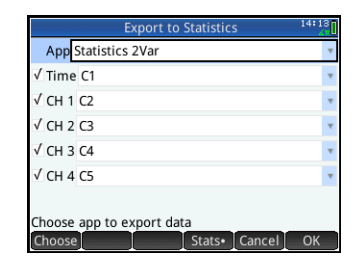

Export 100

y: 23.93°

CH 2 Temperature

x: 2.313s

Edit  $\left[ \begin{array}{cc} 0 & 0 \\ 0 & 0 \end{array} \right]$ 

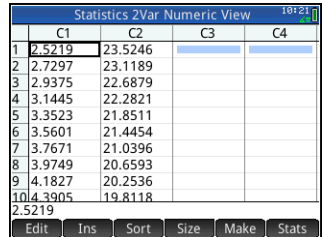

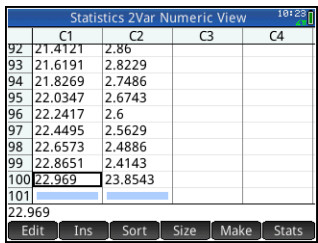

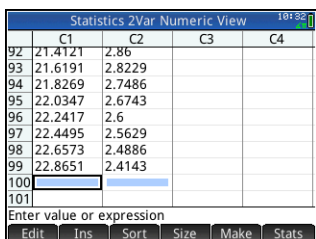

10. We want to reset the initial time value so that it is zero. Press  $\mathbb{R}$ to enter the home view and enter C1–C1(1)►C1 by pressing the following:

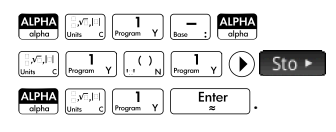

11. Press  $\frac{N_{\text{max}}}{N_{\text{max}}}$  to return to the Numeric view. C1(1) should now have a value of zero.

- 12. Press **Example** to enter the Symbolic view. Highlight the Type1 field and change it to Exponential. Do this by pressing  $\begin{bmatrix} + \\ 0 \end{bmatrix}$  to cycle through the options or tapping Choose and selecting **Exponential**.
- 13. Press Wand select **Autoscale**.

14. The Plot view opens with both the scatter plot of our data and the exponential fit. Tap Menu to open the Plot view menu, with options to zoom, trace, etc.

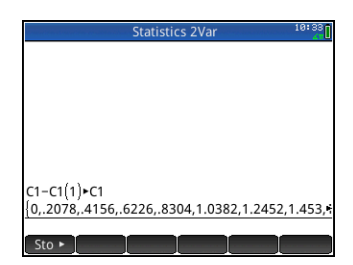

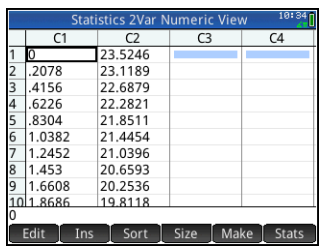

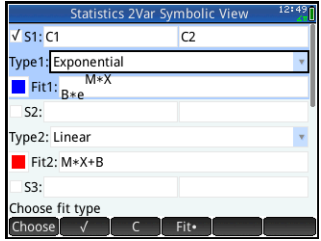

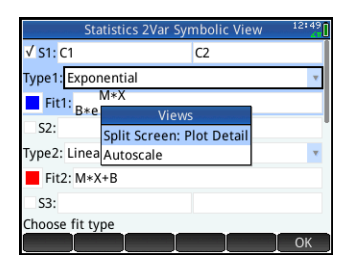

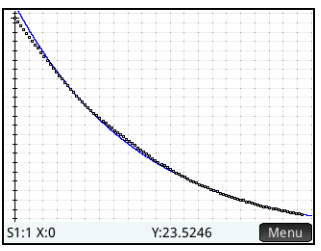

15. Press Strate to return to the Symbolic view. Highlight Fit1 and tap Show to see the equation of our fit in textbook format. Tap  $\begin{array}{|c|c|c|} \hline \text{OK} & \text{to} \end{array}$ return to the Symbolic view. The equation for our fit is of the form:  $y = B \cdot e^{m \cdot x}$ 

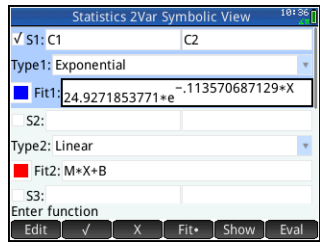

The value of B indicates the model's prediction of the temperature of the sensor just before it was submerged in the ice water. Your fit equation will differ from that shown in the figure above.

16. Press  $\frac{N_{\text{max}}}{N_{\text{max}}}$  to return to the Numeric view. Tap stats to view the summary statistics for our data. The value of  $R^2$  indicates the percentage of the variation in the data which can be explained by our fit. Your summary will have different values.

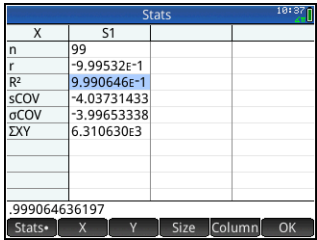

# 3 Selected Events Experiments

In this chapter, we show you how to take a few discrete sample readings from up to four sensors at a time and collect them into a data set for analysis. The DataStreamer app lets you capture data at any point in time and have the data point exported to a data set in one of the statistics apps. By default, the readings are auto-numbered in the order in which they are collected, but you can add a numerical entry to each reading when it is taken. The figure below summarizes the steps involved in these types of experiments.

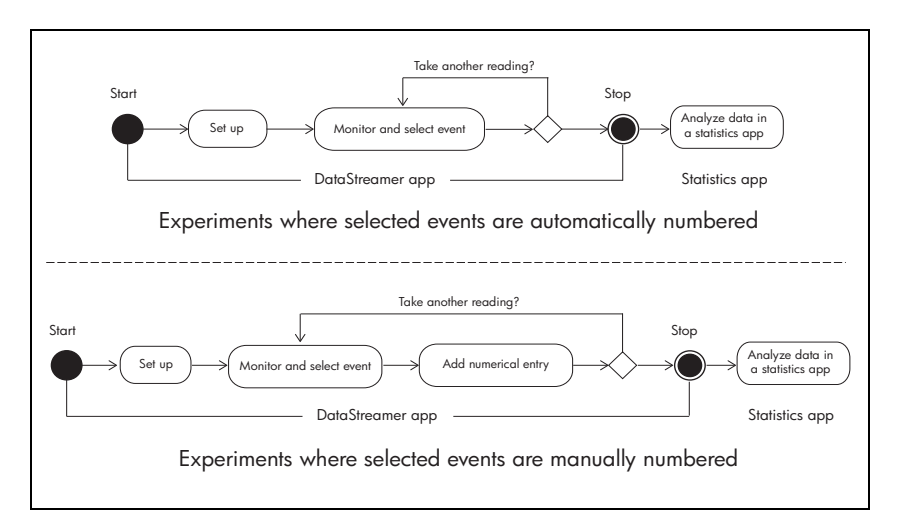

*Selected Events Overview* gives a brief summary, with each bubble explained in a section of [Table](#page-30-0) 3-1. Pages 33–35 give more detailed information on each bubble. The chapter ends with a sample events-with-entry experiment.

## Selected events overview

Whether you choose to auto-number your selected events or add a numerical entry to each event, experiments involving a series of distinct events usually start in the Numeric view of the DataStreamer app. To access the Numeric view with the DataStreamer app running, press **MARGER 1999**. The Numeric view displays the current reading for each attached sensor. The readings are updated periodically.

[Table](#page-30-0) 3-1 illustrates the flow of a selected events experiment.

<span id="page-30-0"></span>Table 3-1 Overview of selected events experiments

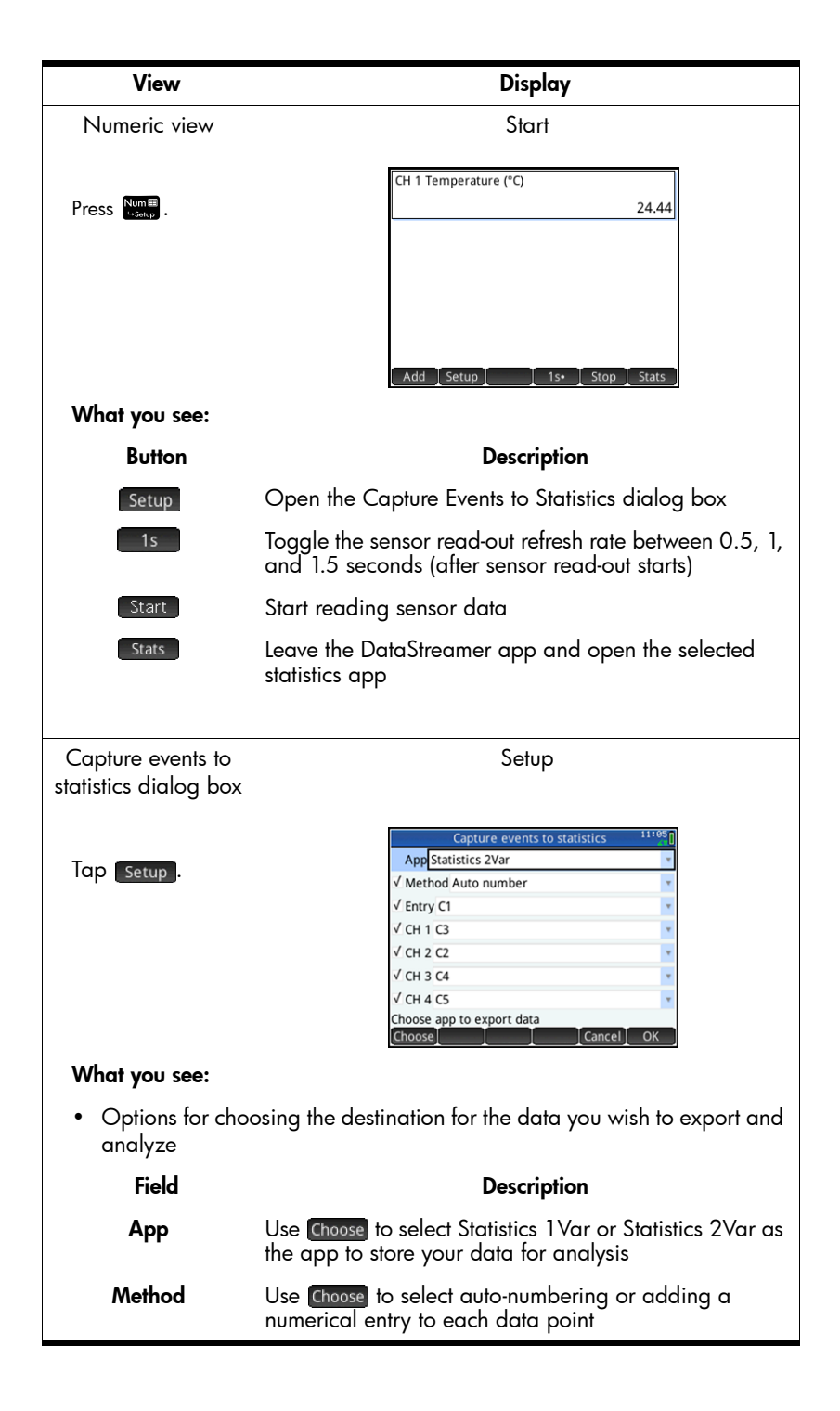

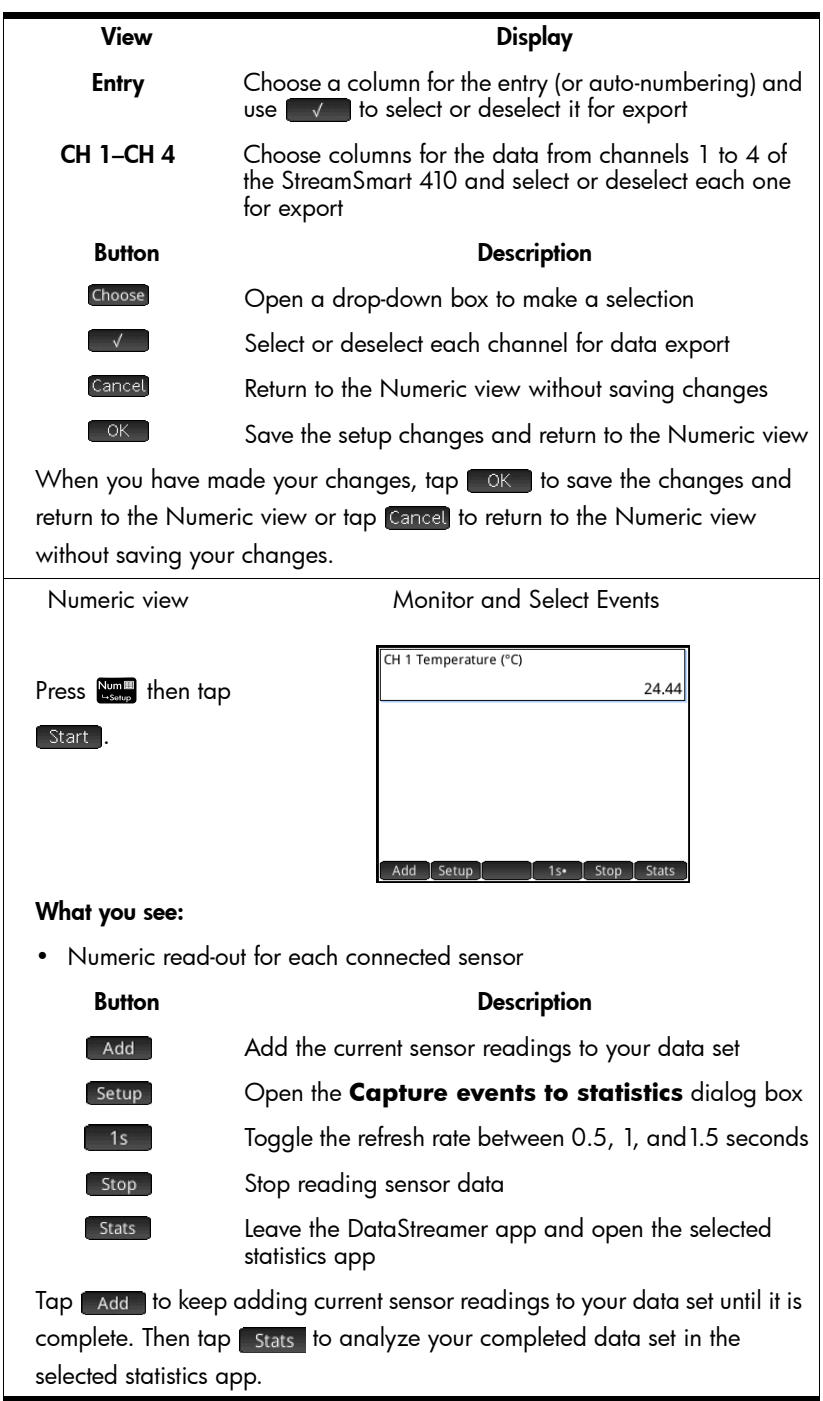

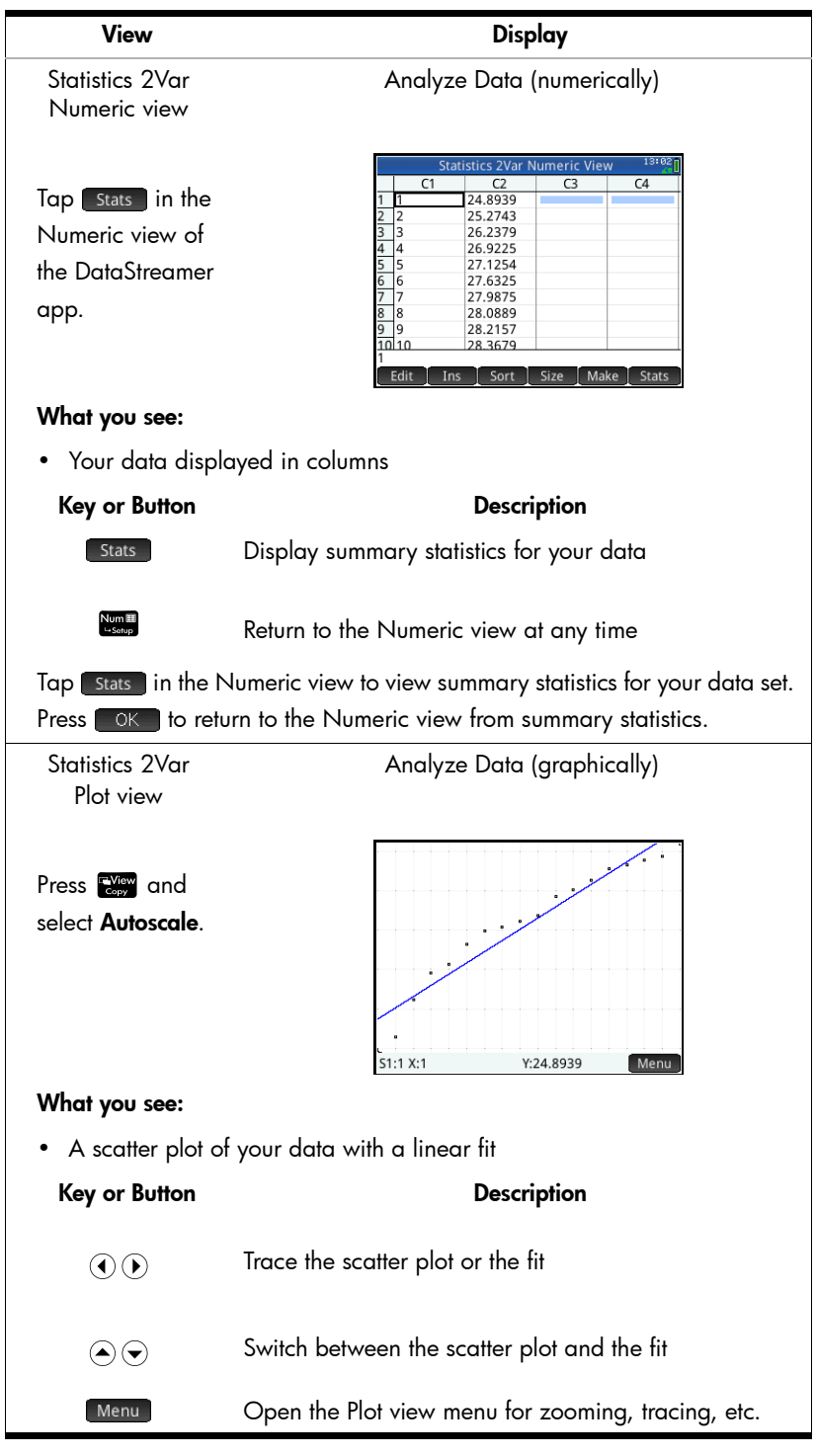

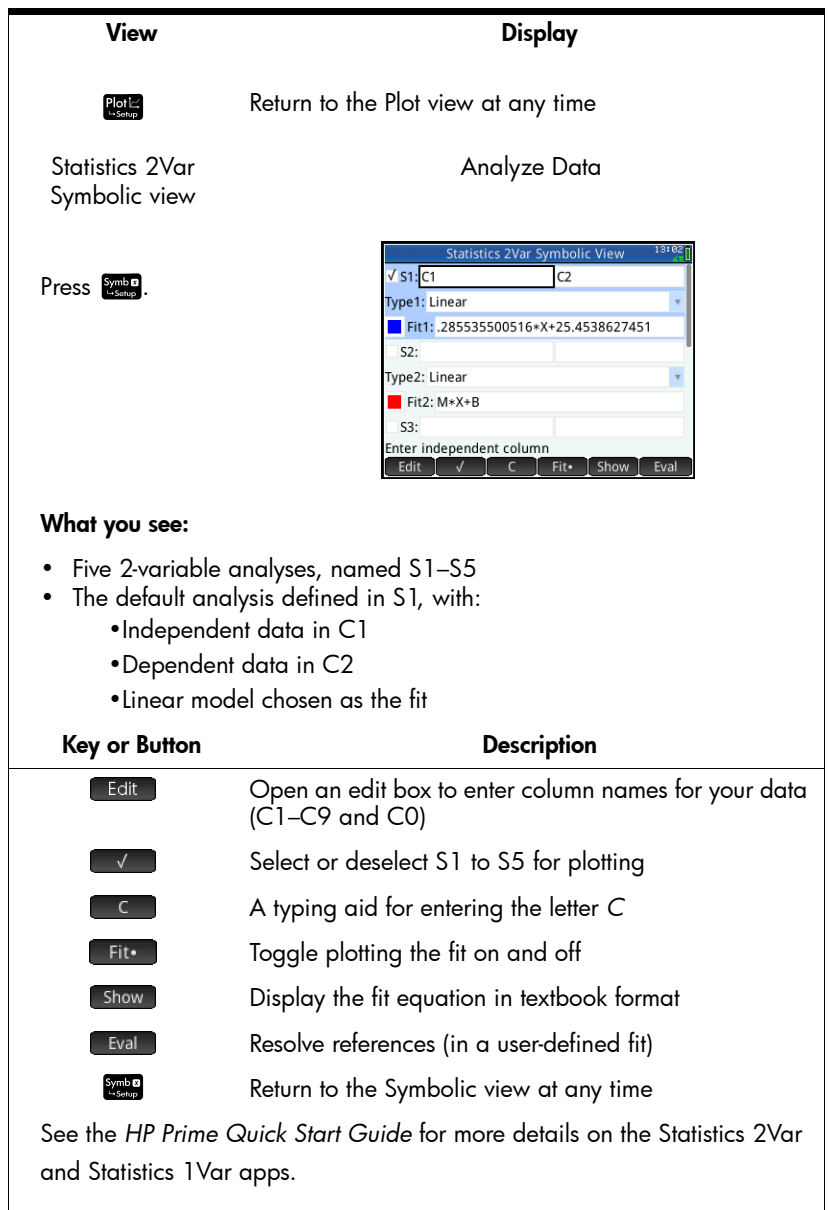

## Set up experiment

By default, tapping add in the Numeric view will capture the current set of readings from sensors attached to channels 1 to 4 of the StreamSmart 410. The readings will be auto-numbered, and the auto-number will be stored in row 1 of column C1 in the Statistics 2Var app. The rest of the readings will be stored in row 1 of columns **C2** to **C5**, with the reading from the sensor in channel 1 stored in **C2**, the reading from the sensor in channel 2 stored in C3, and so on. The next time **Eadder is tapped, the data will be stored in row 2 of these columns. This process** can be continued indefinitely.

Tap **Setup** to enter the **Capture events to statistics** dialog box. From this dialog box you can set up where your data will be stored when you tap add. You can choose to store it in either the Statistics 1Var app or the Statistics 2Var app, or any saved app based on one of these apps. You can also choose into which column in the selected statistics app the data from each channel is stored. In addition to choosing columns in which to store your data, you can also choose to add an entry to the data from each selected event. The figure below illustrates the **Capture events to statistics** dialog box.

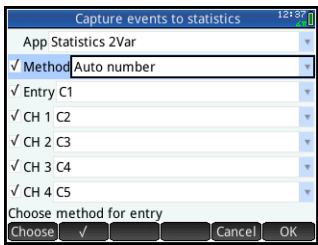

In the figure above, data will be stored in the Statistics 2Var app, with the autonumber entries (1, 2, 3,…) stored in C1, the data from channel 1 (CH 1) stored in C2, and the data from channel 2 (CH 2) stored in C3. With Method highlighted as shown in the figure, you can tap Choose to change from Auto number to With entry, so you can add your own numerical entry to each selected event. You can also tap  $\blacksquare$  to deselect **Method** (and **Entry** as well) and omit sending the autonumber entries at all. Finally, you can tap  $\Box$  ok  $\Box$  to accept all changes and return to the Numeric view, or tap Cancel to close the dialog box without saving any changes.

[Table](#page-35-0) 3-2 below describes each of the fields and touch buttons in the Capture events to statistics dialog box.

<span id="page-35-0"></span>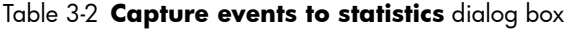

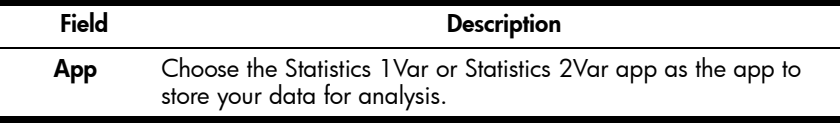

| Method        | Choose to auto-number the data points or manually add a<br>numerical entry to each data point.                                                                                                    |
|---------------|----------------------------------------------------------------------------------------------------|
| Entry         | Choose a column destination for the auto-numbered or user-<br>supplied entries.                                                                                                    |
| CH 1-CH 4     | Choose column destinations for the data from channels 1 to 4 of<br>the StreamSmart 410.                                                                                                    |
| <b>Button</b> | <b>Description</b>                                                                                                    |
| Choose        | This button opens a choose box to make a selection. Use $\left(\rightarrow\right)$ and<br>$\left(\rightarrow\right)$ to navigate the list, then tap $\left[\right]$ ok $\left[\right]$ to accept your selection<br>and close the choose box. |
|               | This button selects and deselects a channel or entry for data<br>export. Only channels (and entry) that are checked will have their<br>data exported.                                                                                        |
| Cancel        | This button closes the dialog box without making any changes<br>and returns to the Numeric view.                                                                                                    |
| ОК            | This button saves the changes, closes the dialog box, and returns<br>to the Numeric view.                                                                                                    |

Table 3-2 **Capture events to statistics** dialog box

## Monitor and select events

Once you have activated the proper channels and set destinations for the data from these channels, you are ready to begin collecting data. To capture an event's data in the Numeric view, tap **Add** . If you have selected to auto-number event data, you will see an icon that shows that your event data are being added to the current data set. If you have selected to add events to your entry, the Event to Statistics dialog box will appear as shown in the figure below, prompting you to add your numerical entry to the event just captured. Enter your numerical entry and  $tap$   $\infty$  . You will return to the Numeric view where you can continue adding data from subsequent events or tap stats to open the selected statistics app to analyze your data.

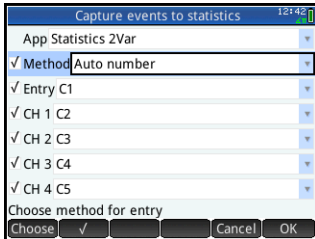

## Analyze data

Once you have captured all your events, tap [Stats] to go to the statistics app where you selected to store your data. For a brief summary of the Statistics 2Var app, refer to the section titled, *Analyze data* in Chapter 2. For more complete information on both the Statistics 1Var and Statistics 2Var apps, please consult the *HP Prime Quick Start Guide*.

## Selected events experiment example

In the following experiment, a temperature sensor is used to record the temperature in a room at various heights at 25 cm intervals. Connect the HP Prime, the temperature sensor and the StreamSmart 410 as shown in the figure on Page 2. There is an arrow on the plug for the temperature sensor. This arrow faces up when plugged into the StreamSmart 410.

- 1. Press Apps and select DataStreamer. Press Man to enter the Numeric view. The Numeric view opens with the message "Waiting to start…"
- 2. Tap [setup] to open the Capture Events to Statistics dialog box. By default, our data will be stored in the Statistics 2Var app for analysis. Select the **Method** field.

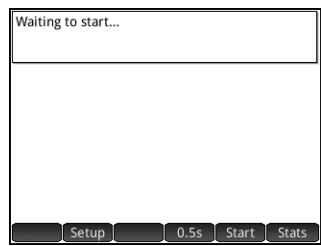

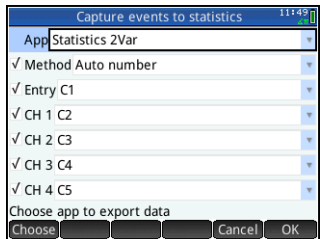

- 3. Since we want to enter the height in centimeters for each of our temperature readings, we will change the Method from Auto number to With entry. Select Method, tap Choosel, select With entry and tap **6 OK 3. Tap 6 OK 3** again to close the dialog box.
- 4. You will return to the Numeric view. Tap Start to start monitoring the current temperature. Press 1se to toggle between taking readings every 0.5, 1.0, or 1.5 seconds.
- 5. Place the sensor on the floor, wait until the reading stabilizes, and then tap | Add | Since we chose to add an entry, the Event to Statistics dialog box opens. Enter 0 as the height of the sensor for the first reading and tap  $\boxed{\circ K}$ .

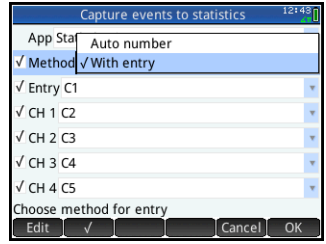

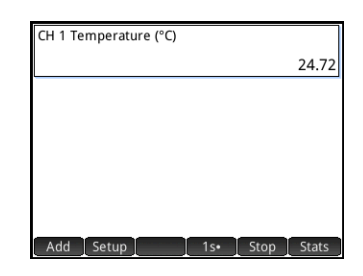

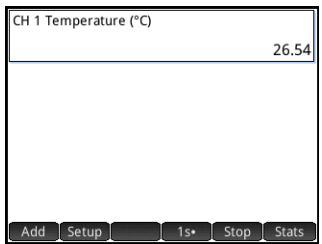

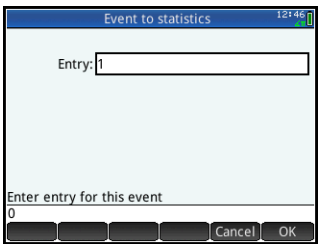

- 6. Repeat step 5 for sensor heights of 25, 50, 75, 100, and 125 cm.
- 7. Once you have recorded the 6 selected events, tap stats to leave the DataStreamer app and open the Statistics 2Var app.
- 8. The Statistics 2Var app opens in the Numeric view, where we can see our six data points in a table. Use  $\left(\widehat{\cdot}\right)$ ,  $\left(\widehat{\cdot}\right)$ ,  $\left(\widehat{\cdot}\right)$ , and  $\left(\widehat{\cdot}\right)$  to navigate the table. Tap stats to see summary statistics for the bivariate data in columns C1 and C2. Tap **WK** when you are done.
- 9. Press Even and select **Auto scale**. You will see a scatter plot of your data and the linear fit in the Plot view. Use  $\left( \cdot \right)$  and  $\left( \cdot \right)$  to trace the scatter plot or the fit. Use  $\left( \bullet \right)$  and  $\left(\bullet\right)$  to switch between the scatter plot and the fit.
- 10. Switch to tracing the linear fit. Suppose the ceiling of the room is at 3 m. What is our estimate of the temperature there? Tap Menu then  $\sqrt{6}$  Go To  $\sqrt{ }$ , enter 300, and tap  $\sqrt{ }$  OK  $\sqrt{ }$ . Tap Menu to read the predicted yvalue of approximately 33.02°C. for x=300. Your value will differ from the one shown in the figure.
- 11. Press **ENDIT** to enter the Symbolic view. Here you can see that the first analysis (S1) has been defined to use C1 as the independent data column and C2 as the dependent data column. Also, by default, a linear fit is used. The equation of the fit is shown as well.

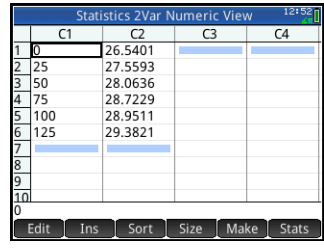

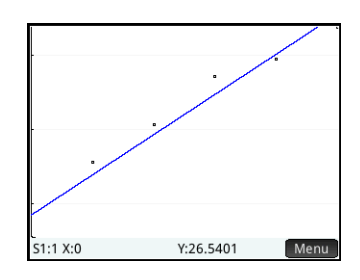

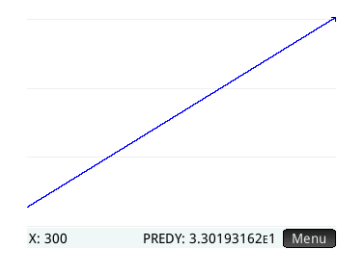

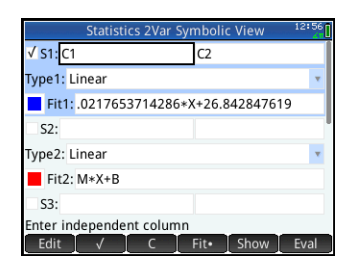

The constant in the equation is the model's prediction of the floor temperature, while the slope is the model's estimate of the change in temperature per centimeter of height. Your values will differ from those shown. To choose a different fit type, select the Type1 field, tap Choose, make a selection, and tap **THE RET A**. When you return to the Plot view, you will see your new fit. When you return to the Symbolic view after this, you will see the equation of your new fit.

Selected Events Experiments

# 4 Troubleshooting

The table below lists solutions to frequently asked questions about the HP MCL and the DataStreamer app.

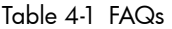

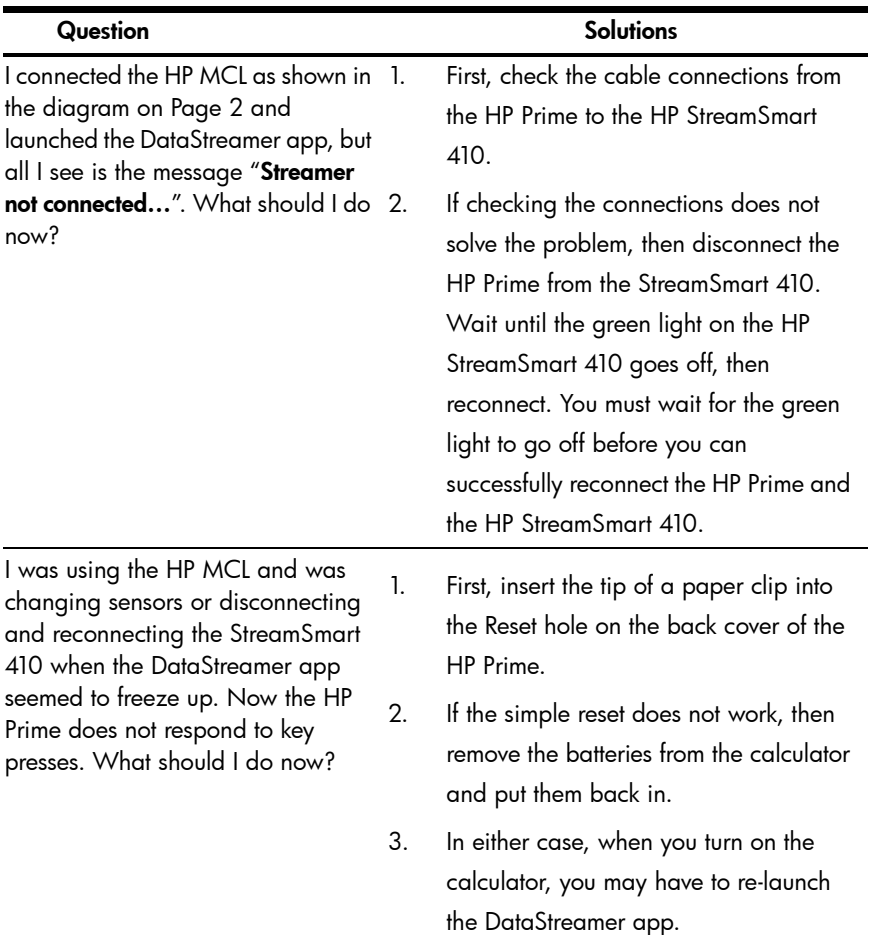

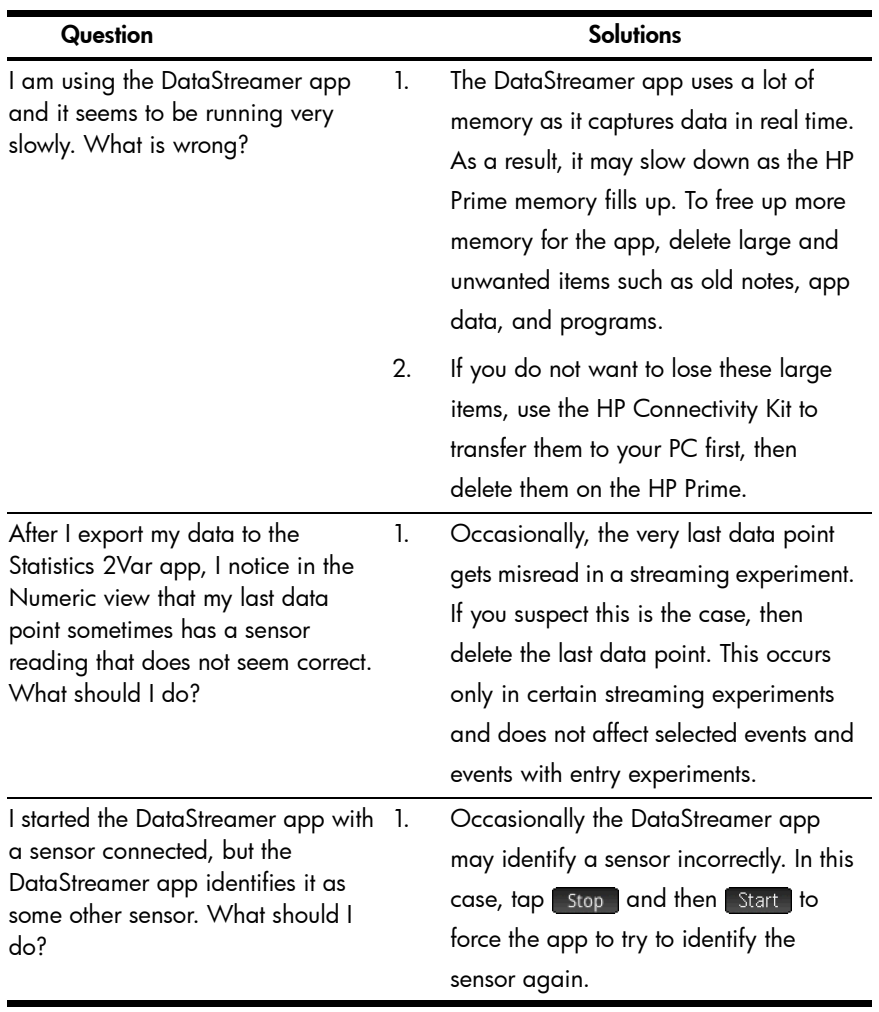

# 5 Regulatory Information

#### Battery notices

WARNING! To reduce the risk of fire or burns, do not disassemble, crush, or puncture; do not short external contacts; do not dispose of in fire or water.

WARNING! Do not try and replace the battery pack. The battery pack is not removable. If you have problems charging the unit, contact the manufacturer using the contact information listed below. If handled improperly, batteries can burst or explode, releasing hazardous chemicals.

#### Federal Communications Commission Notice

This equipment has been tested and found to comply with the limits for a Class A digital device, pursuant to Part 15 of the FCC Rules. These limits are designed to provide reasonable protection against harmful interference when the equipment is operated in a commercial environment. This equipment generates,<br>uses, and can radiate radio frequency energy and, if not installed and used in accordance with the instructions, may cause harmful interference to radio communications. Operation of this equipment in a residential area is likely to cause harmful interference, in which case the user will be required to correct the interference at personal expense.

#### Cables

Connections to this device must be made with shielded cables with metallic RFI/EMI connector hoods in order to maintain compliance with FCC Rules and Regulations.

#### **Modifications**

The FCC requires the user to be notified that any changes or modifications made to this device that are not expressly approved by Hewlett-Packard Company may void the user's authority to operate the equipment.

#### FCC operation notice

This device complies with Part 15 of the FCC Rules. Operation is subject to the following two conditions: (1) this device may not cause harmful interference, and (2) this device must accept any interference received, including interference that may cause undesired operation.

#### Canadian Notice

This Class A digital apparatus meets all requirements of the Canadian Interference-Causing Equipment Regulations.

#### Avis Canadien

Cet appareil numérique de la classe A respecte toutes les exigences du Règlement sur le matériel brouilleur du Canada.

#### European Union Regulatory Notice

Products bearing the CE marking comply with the following EU Directives:

- Low Voltage Directive 2006/95/EC
- EMC Directive 2004/108/EC
- Ecodesign Directive 2009/125/EC, where applicable
- RoHS Directive 2011/65/EU

CE compliance of this product is valid if powered with the correct CE-marked AC adapter provided by HP.

Compliance with these directives implies conformity to applicable harmonized European standards<br>(European Norms) that are listed in the EU Declaration of Conformity issued by HP for this product or<br>product family and avail web site: www.hp.eu/certificates (type the product number in the search field).

Compliance is indicated by the CE-marking as shown below. Where applicable for telecommunications products a 4-digit notified body number may follow it as a suffix.

# $\epsilon$

Please refer to the regulatory label provided on the product.The point of contact for regulatory matters is: Hewlett-Packard GmbH, Dept./MS: HQ-TRE, Herrenberger Strasse 140, 71034 Boeblingen, GERMANY.

#### Japanese Notice

この装置は、クラスA情報技術装置です。この装置を家庭環境で使用すると電 波妨害を引き起こすことがあります。この場合には使用者は適切な対策を講ず るよう要求されることがあります。

VCCI-A

#### Korean Notice

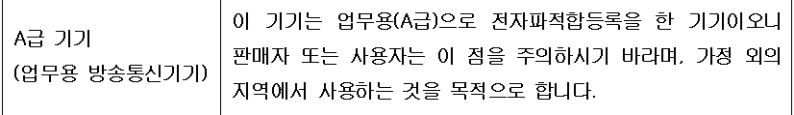

#### Disposal of Waste Equipment by Users in Private Household in the European Union

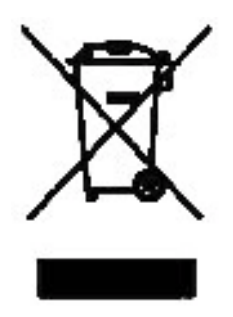

This symbol on the product or on its packaging indicates that this<br>product must not be disposed of with your other household waste.<br>Instead, it is your responsibility to dispose of your waste equipment by handing it over to a designated collection point for<br>the recycling of waste electrical and electronic equipment. The<br>separate collection and recycling of your waste equipment at the time of disposal will help to conserve natural resources and<br>ensure that it is recycled in a manner that protects human health<br>and the environment. For more information about where you can drop off your waste equipment for recycling, please contact your local city office, your household waste disposal service or the shop where you purchased the product.

#### Chemical Substances

HP is committed to providing our customers with information about the chemical substances in our products as needed to comply with legal requirements such as REACH (Regulation EC No 1907/2006 of the European Parliament and the Council). A chemical information report for this report can be found at;

http://www.hp.com/go/reach

#### Perchlorate Material - special handling may apply

This calculator's battery may contain perchlorate and may require special handling when recycled or disposed in California.

#### 产品中有毒有害物质或元素的名称及含量

#### 根据中国《电子信息产品污染控制管理办法》

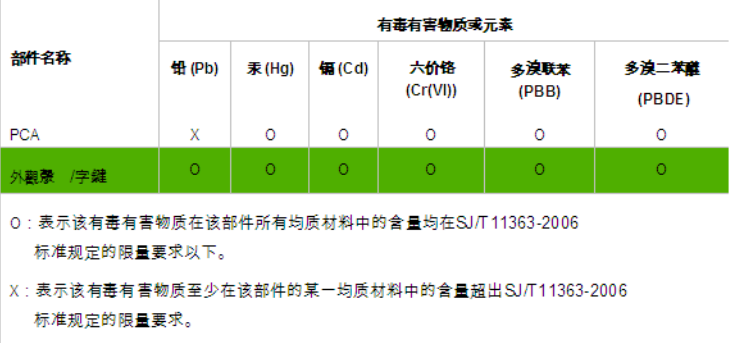

表中标有"X"的所有部件都符合欧盟RoHS法规

欧洲议会和欧盟理事会2003年1月27日关于电子电器设备中限制使用某些有害物质的2002/95/EC 号指令"

注:环保使用期限的参考标识取决于产品正常工作的温度和湿度等条件

## Regulatory Information